## Заходим в программу под своим логином и паролем.

## Переходим на домашнюю страницу

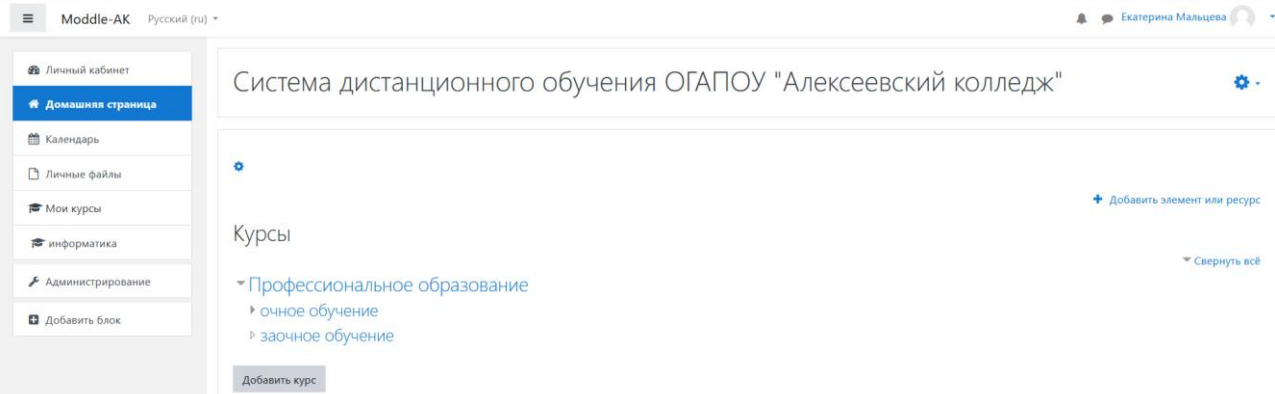

Нажимаем на очное обучение и находим необходимую специальность.

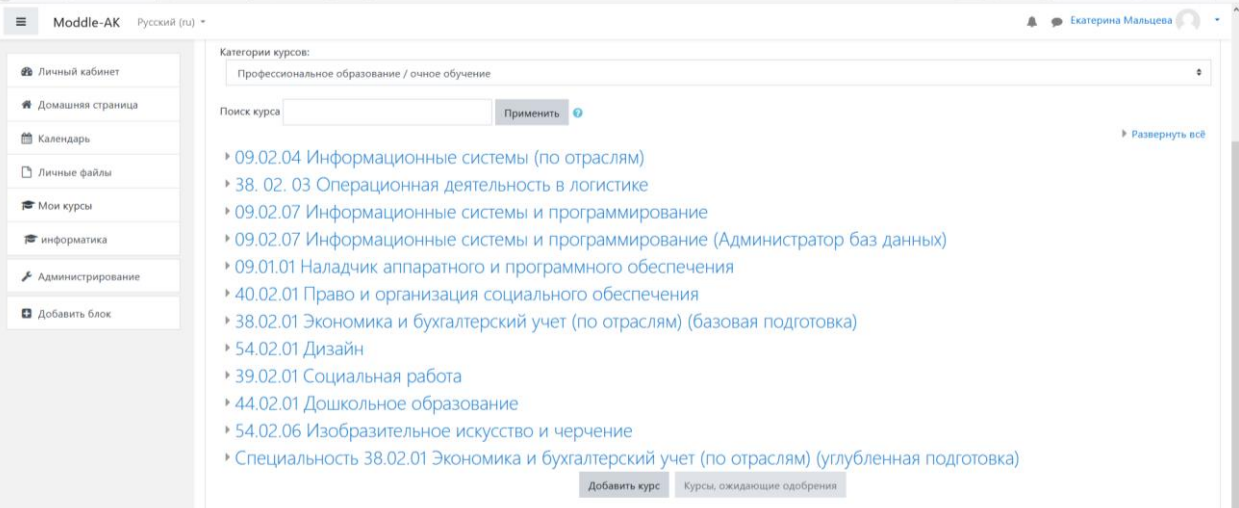

## Нажимаем на нужную специальность и находим необходимый курс

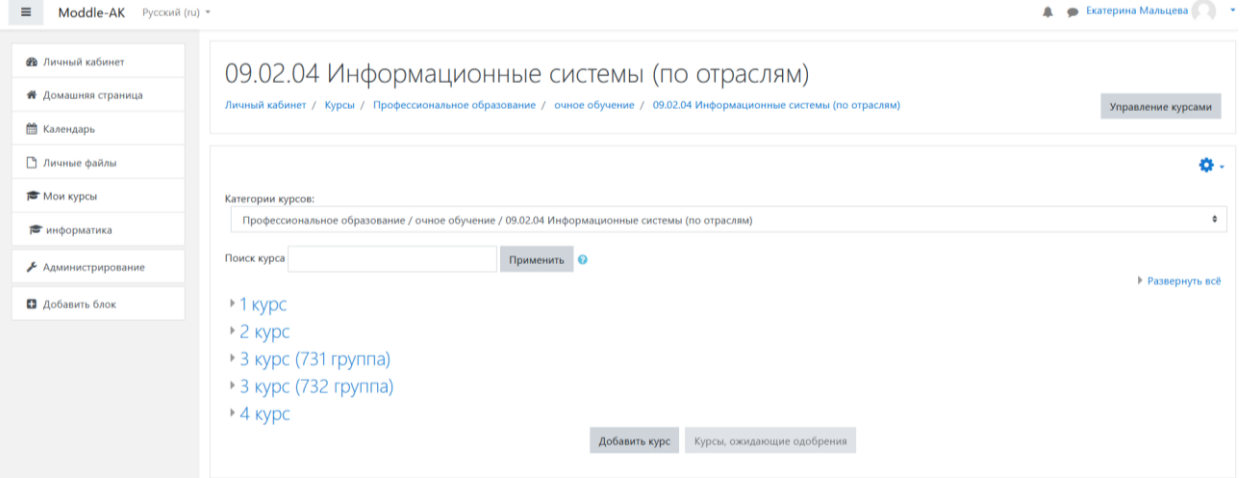

Нажимаем на нужный курс и находим и нажимаем на необходимый предмет.

| Moddle-AK Русский (ru) * |                                                                                                    | • Екатерина Мальцева |
|--------------------------|----------------------------------------------------------------------------------------------------|----------------------|
|                          | Категории курсов:                                                                                         |                      |
| <b>Ф</b> Личный кабинет  | Профессиональное образование / очное обучение / 09.02.04 Информационные системы (по отраслям) / 2 курс    | ٠                    |
| ₩ Домашняя страница      | Поиск курса                                                                                               |                      |
| <b>兰 Календарь</b>       |                                                                                                    | ▶ Развернуть всё     |
| • Личные файлы           | ▷ ОУД.08 Астрономия                                                                                       |                      |
|                          | ⊳ ОУД.10 Физика                                                                                           |                      |
| ₩ Мои курсы              | • ОУД.12 Обществознание (включая экономику и право)                                                       |                      |
| • информатика            | ⊳ ОГСЭ.02 История                                                                                         |                      |
| Администрирование        | ⊳ ОГСЭ.03 Иностранный язык                                                                                |                      |
|                          | ⊳ ОГСЭ.04 Физическая культура                                                                             |                      |
|                          | <b>• ЕН.01 Элементы высшей математики</b>                                                                 |                      |
|                          | <b>• ЕН.02 Элементы математической логики</b>                                                             |                      |
|                          | <b>⊳ ЕН.03 Теория вероятностей и математическая статистика</b>                                            |                      |
|                          | <b>• ОП.01 Основы архитектуры, устройство и функционирование вычислительных систем</b>                    |                      |
|                          | <b>⊳ ОП.06 Основы алгоритмизации и программирования</b>                                                   |                      |
|                          | ⊳ ОП.07 Основы проектирования баз данных                                                                  |                      |
|                          | ▷ ОП.08 Технические средства информатизации                                                               |                      |
|                          | ▷ ОП.10 Безопасность жизнедеятельности                                                                    |                      |
|                          | ▶ ОП.13 Основы сайтостроения                                                                              |                      |
|                          | • МДК 03.01 Выполнение работ по профессии 16199 Оператор электронно-вычислительных и вычислительных машин |                      |
|                          | ▶ УП.03.01 Учебная практика                                                                               |                      |
|                          | ▷ ПМ.03.ЭК Экзамен квалификационный                                                                       |                      |

Нажимаем кнопку добавить курс.

ОГСЭ.03 Иностранный язык Личный кабинет / Курсы / Профессиональное образование / очное обучение / 09.02.04 Информационные системы (по отр Категории курсов: Профессиональное образование / очное обучение / 09.02.04 Информационные системы (по отраслям) / 2 курс / ОГСЭ.03 Инок Применить <sup>•</sup> Поиск курса **Добавить курс** Курсы, ожидающие одобрения

В появившемся окне, заполняем поля к с красным восклицательным знаком (например, если дисциплина, ОГСЭ. 03 Иностранный язык, заполняем, Иностранный язык и т.д.)

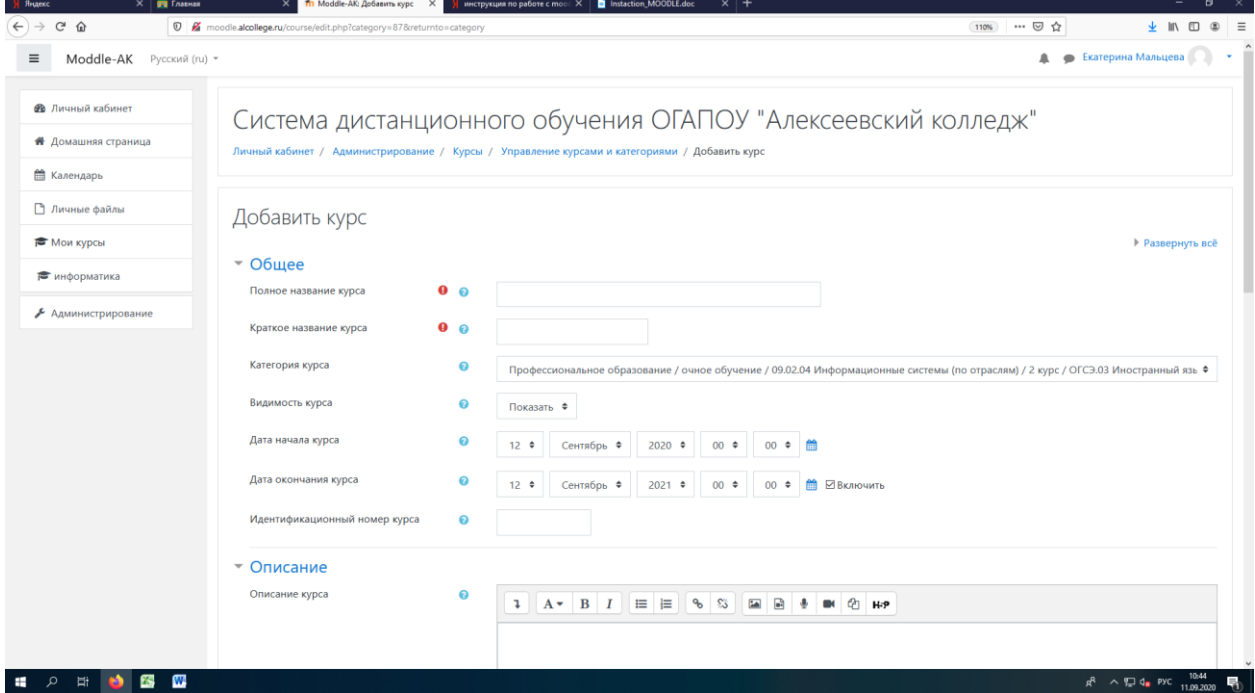

Дату начала и окончания курса можно менять на свое усмотрение. Можно оставить по умолчанию.

После заполнения полного и краткого названия курса в самом низу нажимаем кнопку **сохранить и показать.**

В появившемся окне предлагается записать пользователей на курс.

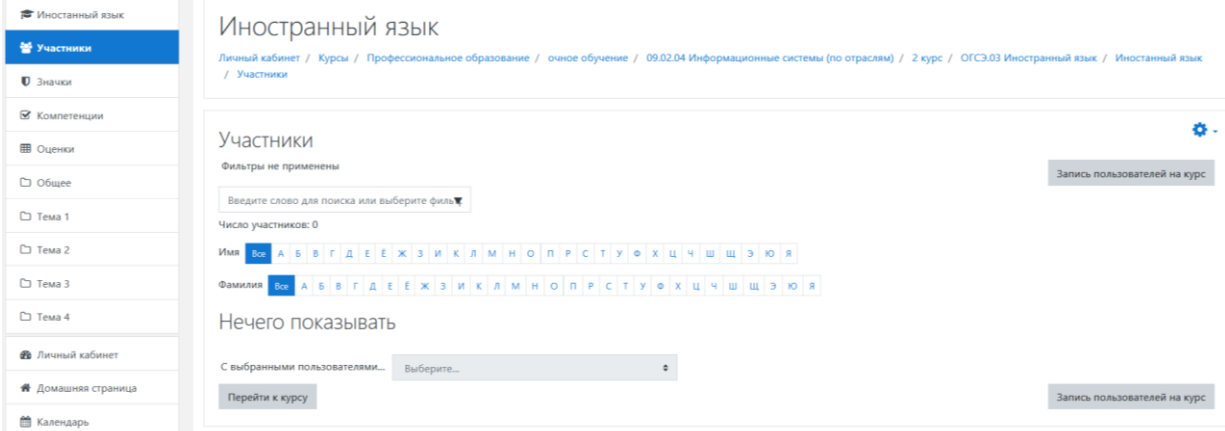

Нажимаем на кнопку записать пользователей на курс.

Запись пользователей на курс

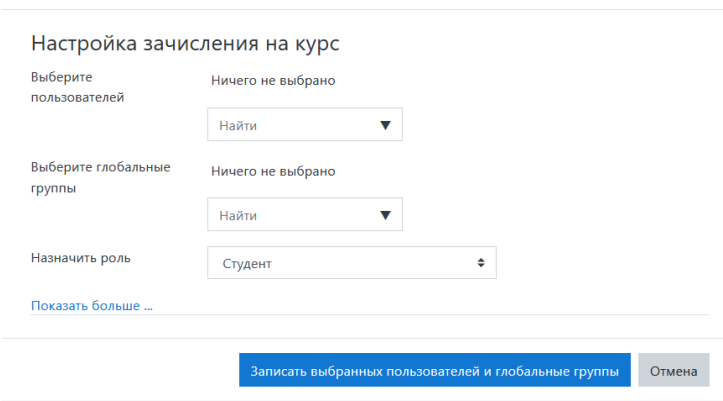

 $\times$ 

В строке **выберите глобальные группы** находим необходимую нам группу.

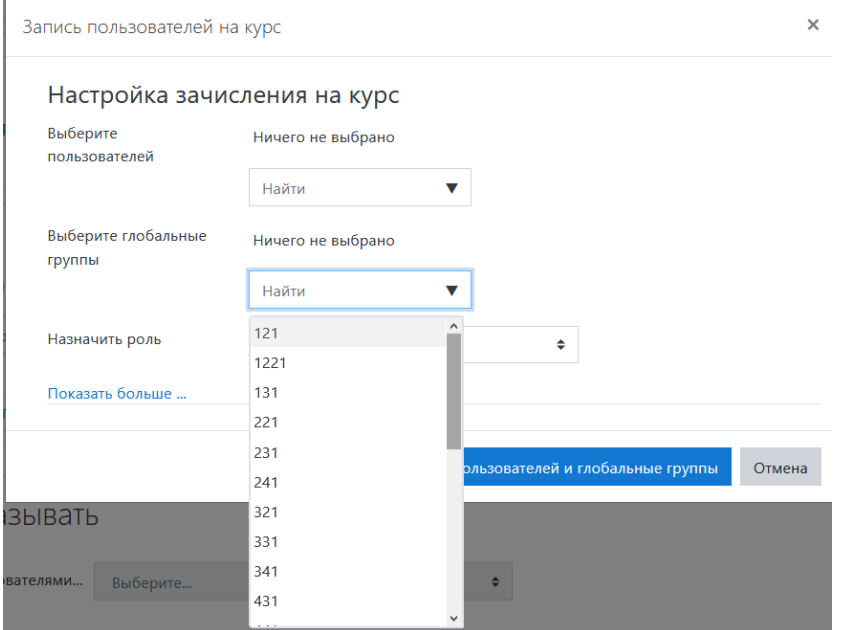

Назначить роль - студент.

После того как группу выбрали и назначили им роль нажимаем кнопку Записать выбранных пользователей и глобальные группы.

Далее необходимо записать самого себя на данный курс. Нажимаем еще раз на кнопку записать пользователей на курс. И выбираем пользователя, в **поисковой строке набираем свою фамилию**, назначаем роль **учитель**. Нажимаем Записать пользователей и глобальные группы.

Далее возвращаемся к курсу, для этого в левой части нажимаем на название курса

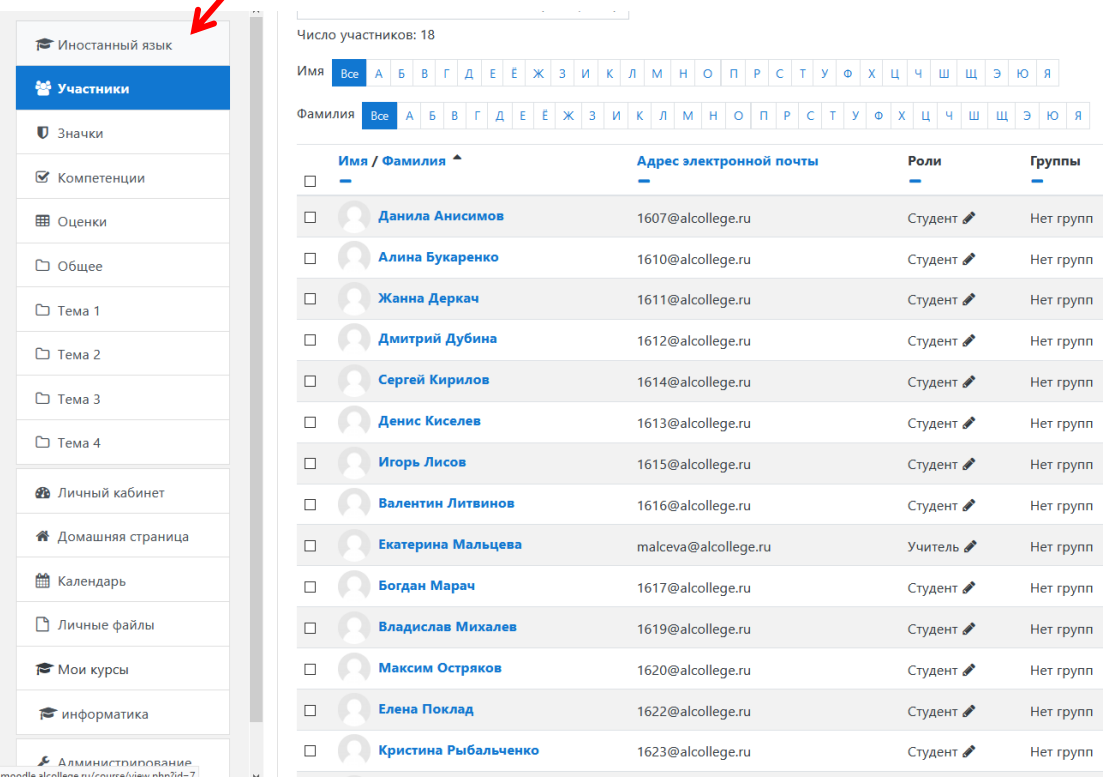

Появилось вот такое окно.

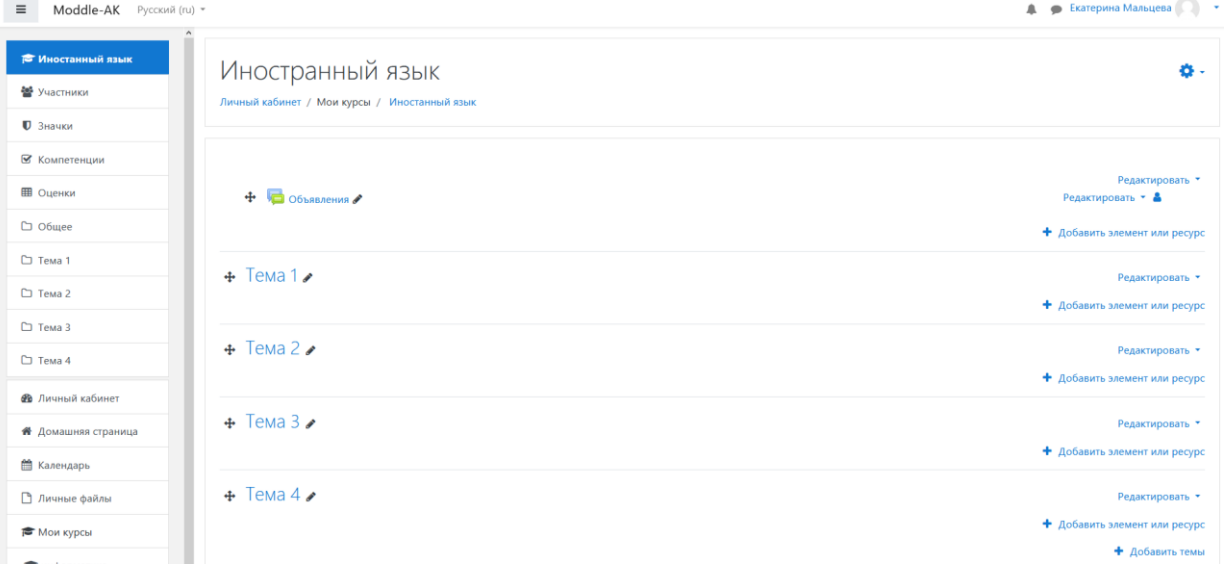

Именно здесь и будут находиться все лекции тесты и прочие задания для студентов. Их может быть не только 4 как предполагается программой, а намного больше. В объявлении Вы можете написать какую-то важную информацию для студентов, и даже поместить ссылку на учебник или необходимую литературу. Темы 1,2,3,4 и т.д. можно менять ( например, Лекция 1 и название лекции)

Для добавления лекции в Тему 1, нажимаем на кнопку добавить элемент или ресурс , в появившемся окне выбираем необходимый элемент ( для лекций лучше выбирать файл) и нажимаем кнопку добавить

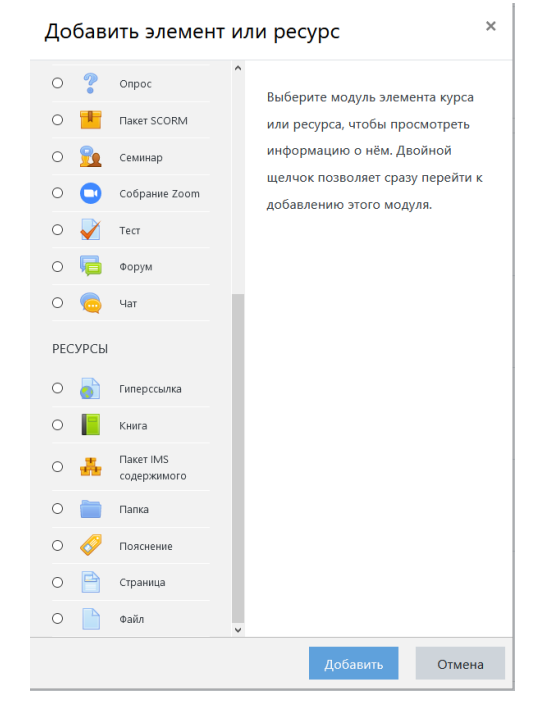

В появившемся окне заполняем поля Название, сюда можно записать название материала или лекции, который будет прикреплен. Описание можно попустить. Далее необходимо загрузить файл, это можно сделать 2 способами:

- 1. Сделать экран поменьше и перетащить файл в зону загрузки
- 2. Нажать кнопку добавить, в появившемся окне нажать кнопку обзор и выбрать файл и нажать на кнопку открыть и нажимаем **загрузить этот файл.**

Получилось так.

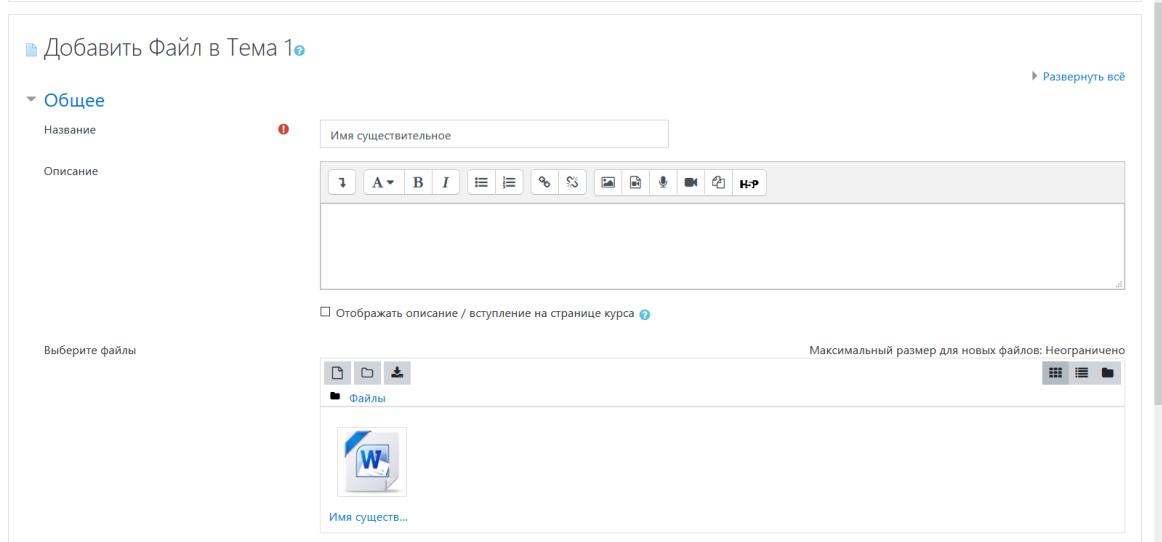

Остальные вкладки можно не открывать, оставить все по умолчанию. В самом низу нажимаем кнопку сохранить и вернуться к курсу.

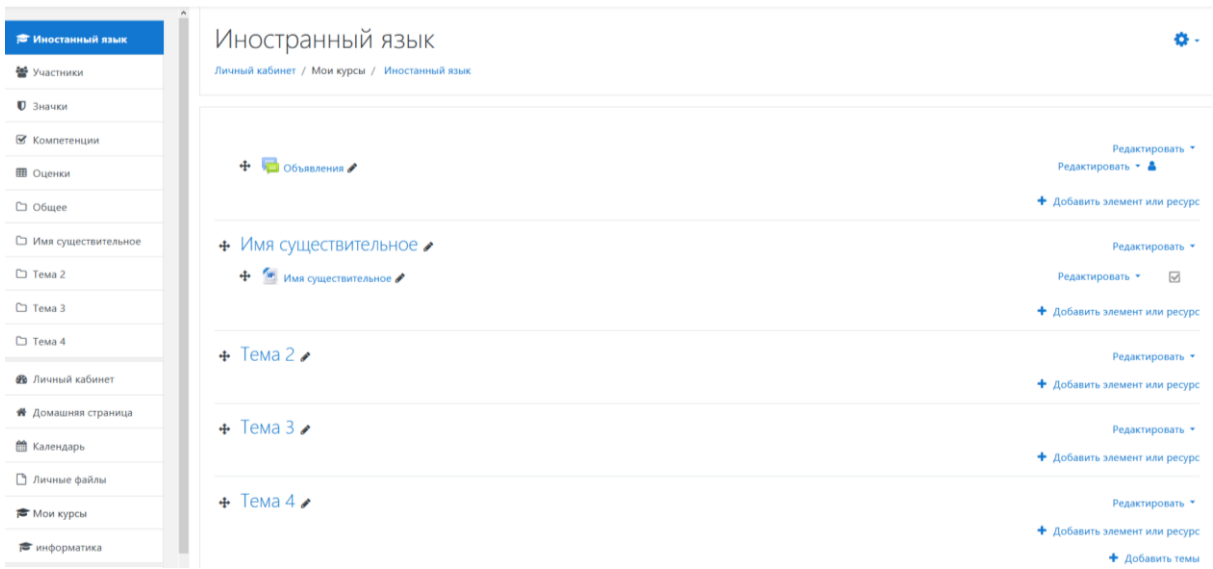

Курс можно заполнить материалами сразу или дополнять постепенно. После того как добавили те материалы которые хотели, нажимаем на шестеренку и выбираем завершить редактирование.

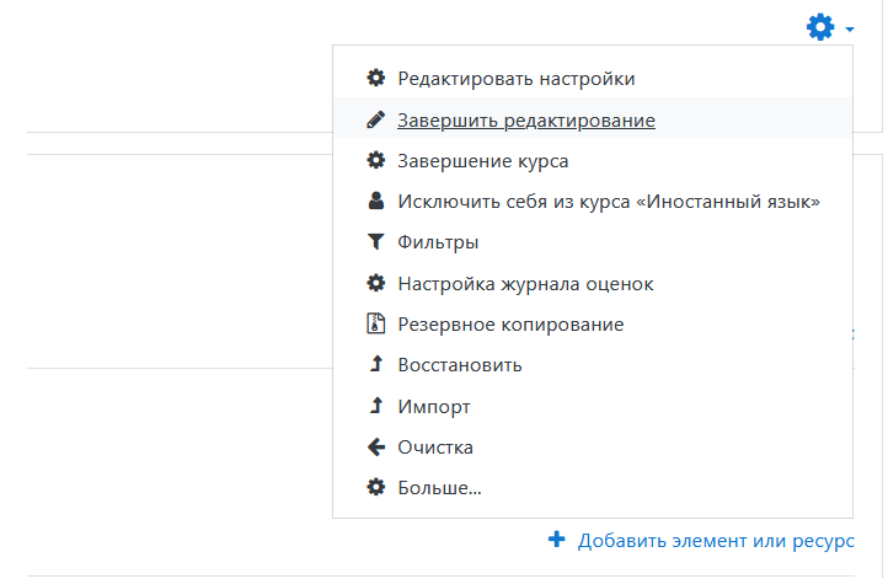

Далее вы можете вернуться в личный кабинет. Там будут отображаться все курсы, которые были созданы. Их можно просматривать, редактировать, добавлять материалы и удалять их.